### **Hinweisgeber Portal**

Benutzerhandbuch Hinweisgeber

Version 1.0 Juni 2022

#### **Inhalt**

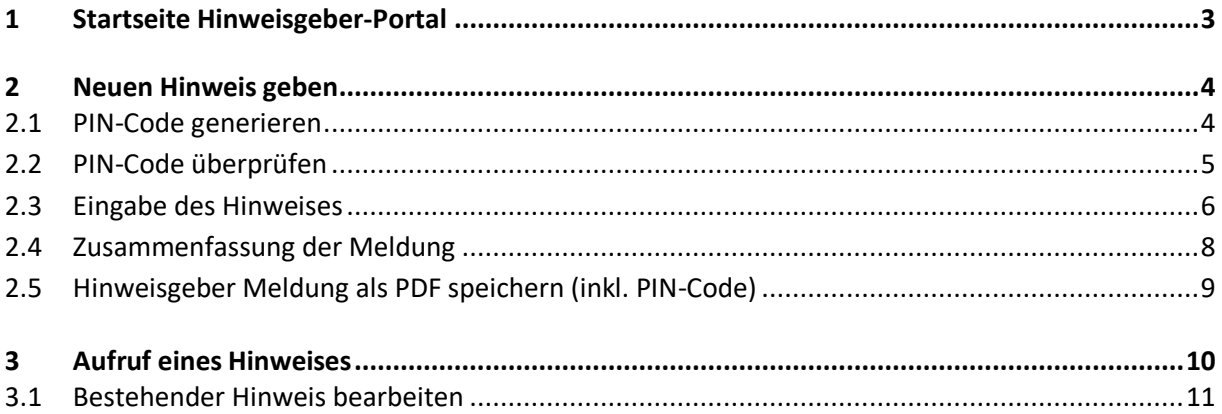

Copyright © IT-Kommunal GmbH, 1210 Wien, 2021.

Diese Unterlagen sind vertraulich. Die in diesem Dokument enthaltenen Ideen und Vorschläge sind urheberrechtlich geschützt. Alle verwendeten Hard- und Softwarenamen sind Handelsnamen und/oder Marken der jeweiligen Hersteller. Jegliche Veröffentlichung, Bearbeitungen und Unterlizensierungen ist nicht gestattet. Aus Gründen der einfacheren Lesbarkeit wird in Teilbereichen auf die geschlechtsspezifische Differenzierung, z. B. Benutzer/Innen, verzichtet. Entsprechende Begriffe gelten im Sinne der Gleichbehandlung grundsätzlich für beide Geschlechter.

#### <span id="page-2-0"></span>**1 Startseite Hinweisgeber-Portal**

Alle Bürger haben die Möglichkeit Hinweise anonym oder nicht anonym ein zu melden bzw. Ihre eingebrachten Hinweise aufzurufen um deren Status und Rückmeldungen einzusehen.

Auf der Startseite des Hinweisgeber-Portals ist rechts oben das Logo der Organisation. Nach einem kurzen Willkommenstext kann der Hinweisgeber einen Hinweis melden (= 1) oder einen bestehenden Hinweis (= 2) aufrufen.

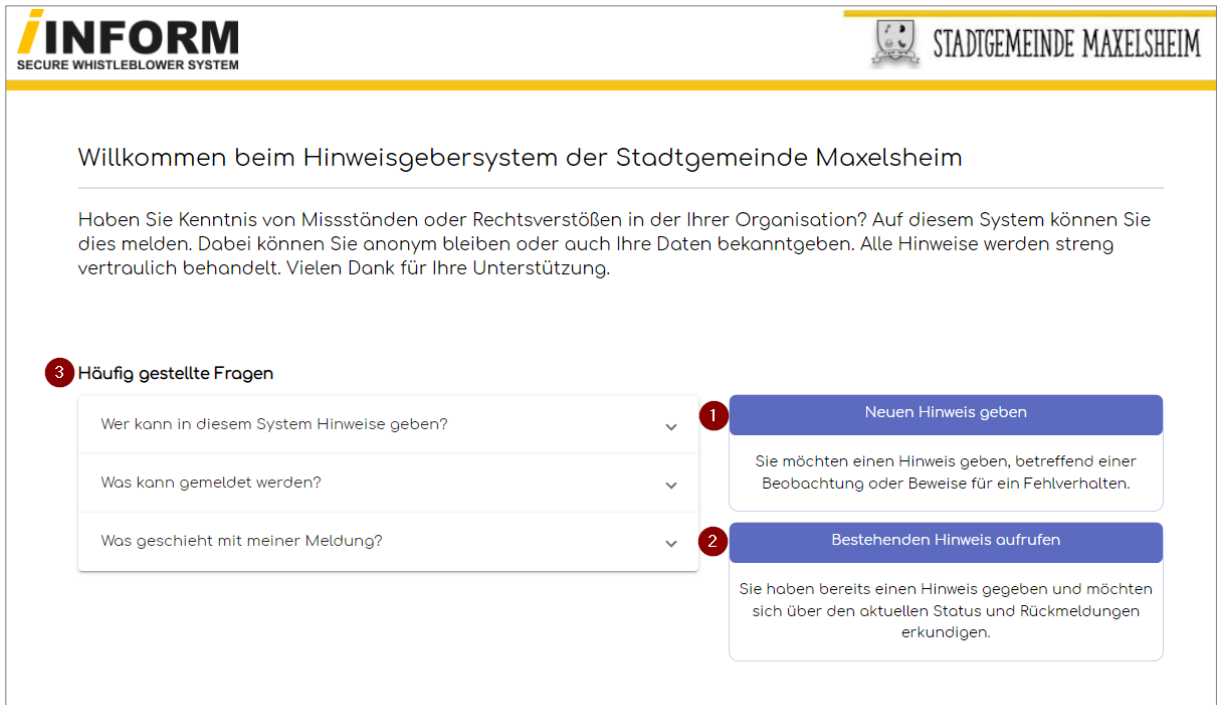

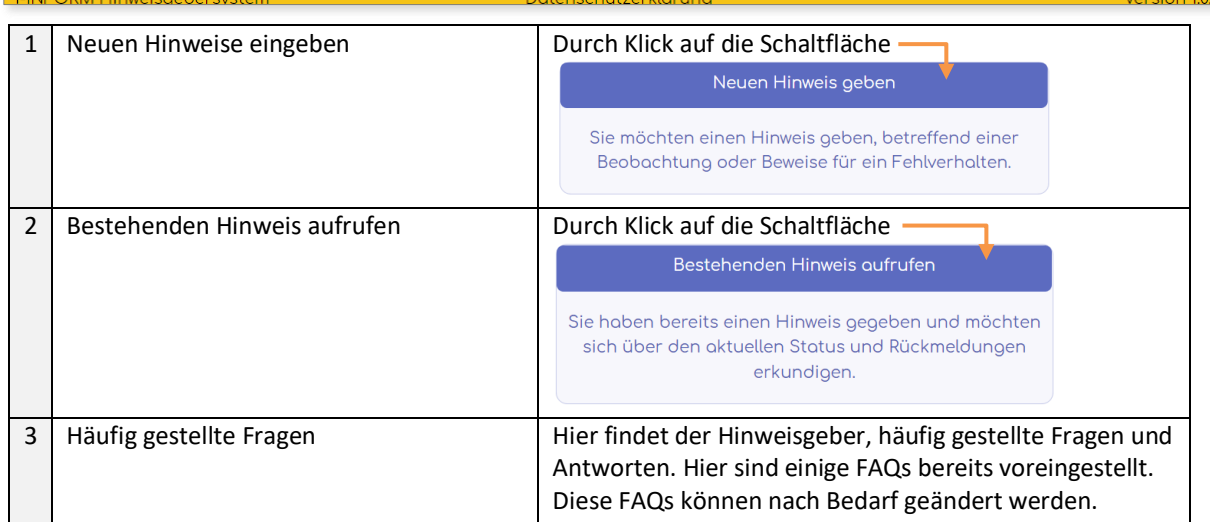

#### <span id="page-3-1"></span><span id="page-3-0"></span>**2 Neuen Hinweis geben**

#### **2.1 PIN-Code generieren**

Um einen Hinweis zu geben oder einen Verstoß zu melden, muss ein 6-stelliger PIN-Code generiert werden. Der PIN-Code berechtigt Sie auch dazu, auf Ihre eingegebene Meldung zuzugreifen und etwaige Antworten einzusehen.

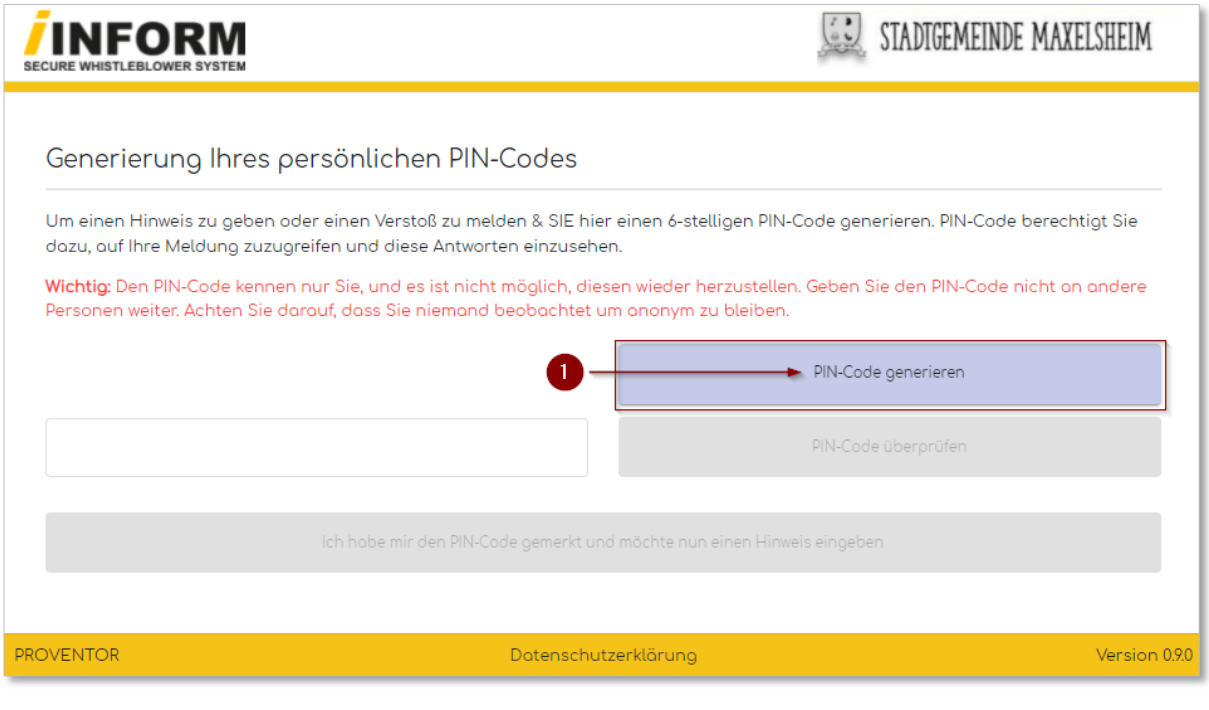

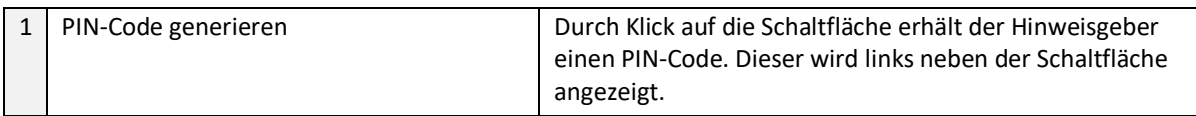

#### <span id="page-4-0"></span>**2.2 PIN-Code überprüfen**

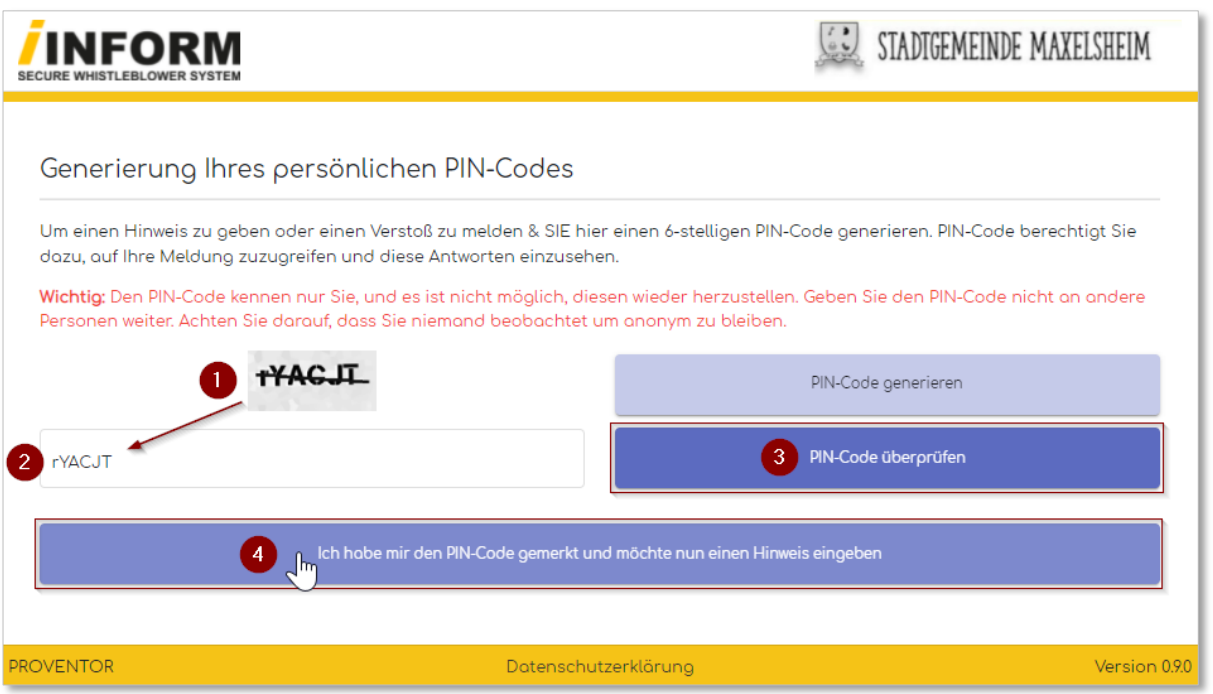

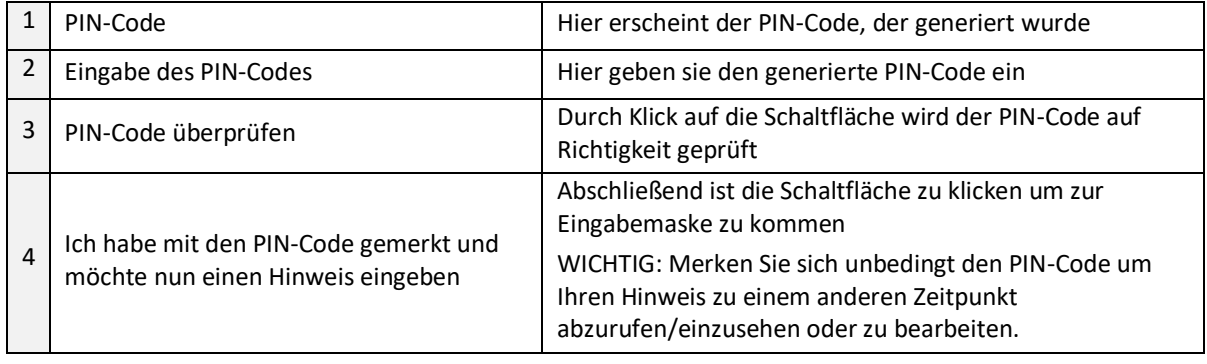

#### <span id="page-5-0"></span>**2.3 Eingabe des Hinweises**

Grundsätzlich ist dieses Formular frei zu gestalten. Wie und was hier abgefragt wird, entscheidet die Organisation. Der Administrator kann hier in den erweiterten Einstellungen, beliebige Eingabe bzw. Abfragefelder erstellen.

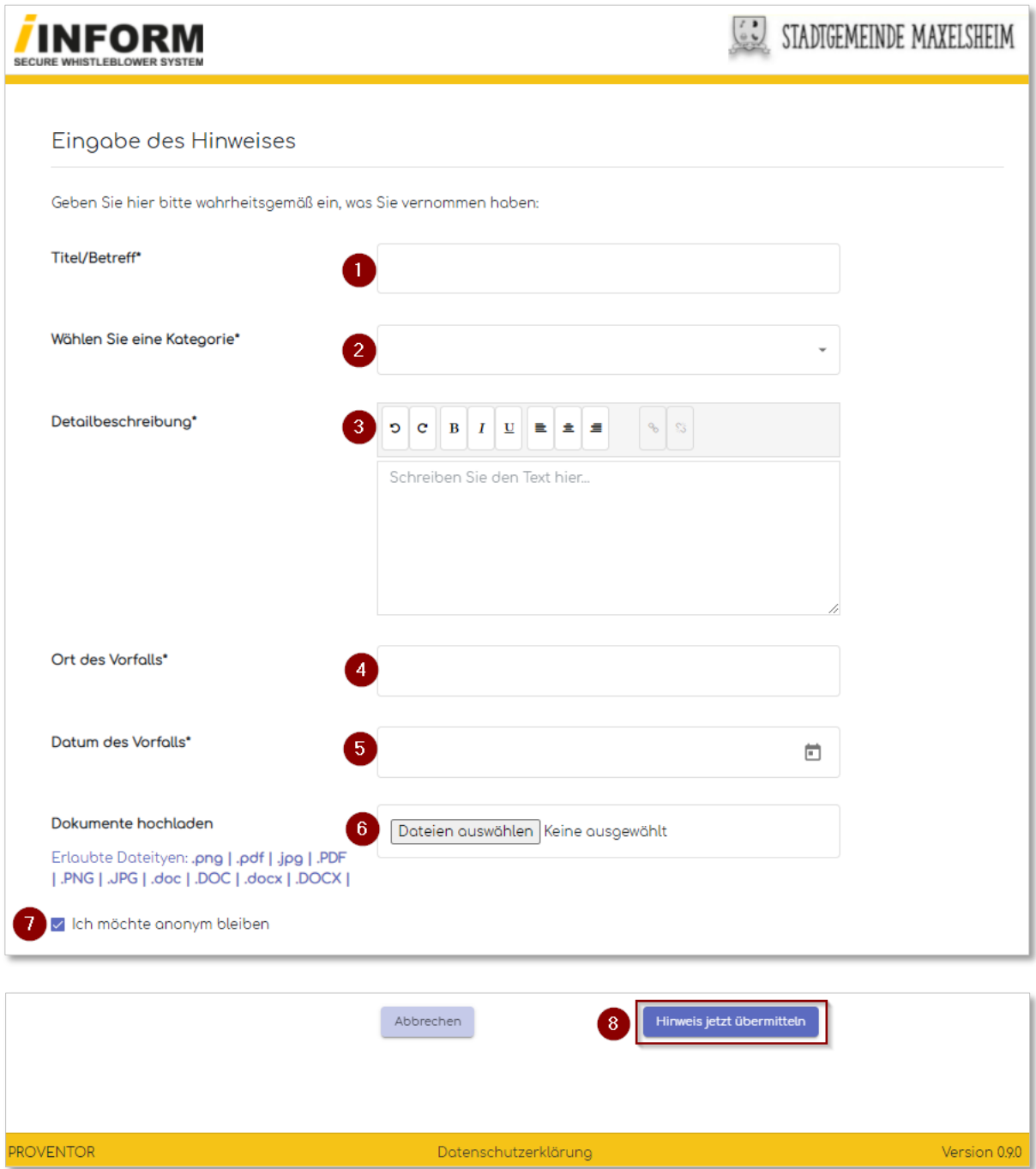

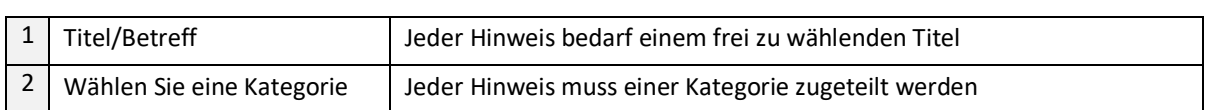

r

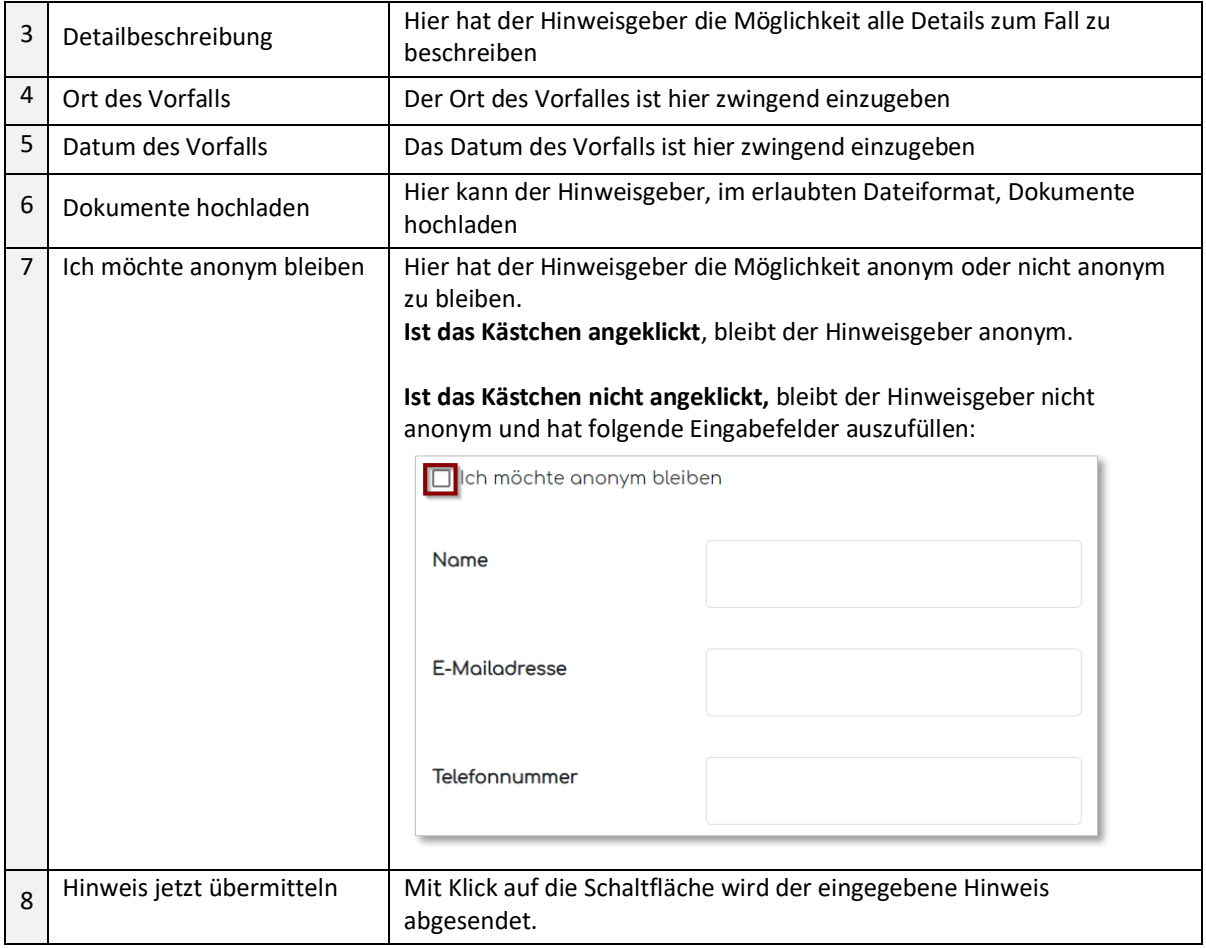

#### <span id="page-7-0"></span>**2.4 Zusammenfassung der Meldung**

Der Hinweisgeber erhält vor der endgültigen Übermittlung nochmals eine Zusammenfassung der Meldung. Hier hat er nochmals die Möglichkeit, zurück zur Eingabe zu gehen bzw. den Hinweis endgültig zu übermitteln.

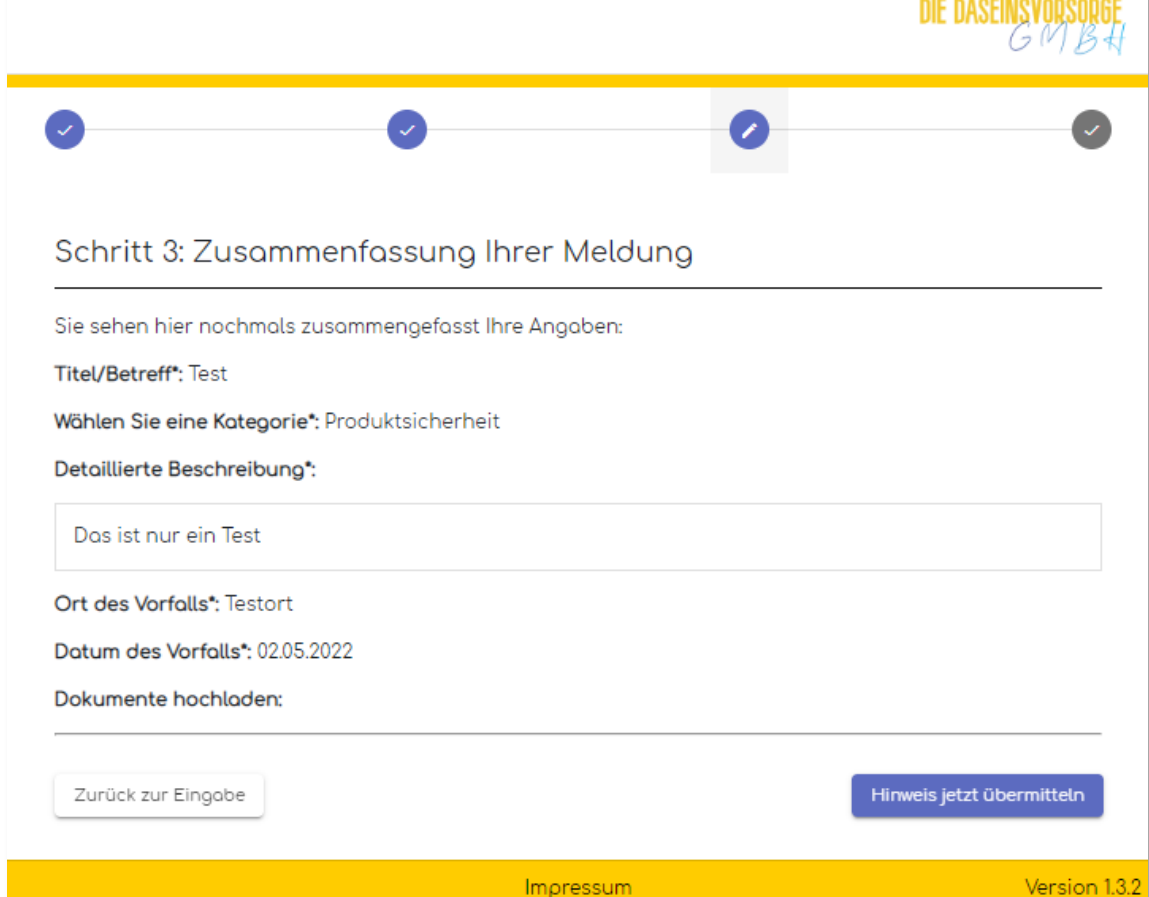

#### <span id="page-8-0"></span>**2.5 Hinweisgeber Meldung als PDF speichern (inkl. PIN-Code)**

Der Hinweisgeber hat jetzt die Möglichkeit seine Meldung auch als PDF inkl. PIN-Code zu speichern und damit abzulegen.

1. Klick auf "Meldung als PDF speichern (inkl. PIN-Code)"--

- 2. Ein Zip-File wird heruntergeladen
- 3. Im Zip-File befindet sich das gewünschte PDF

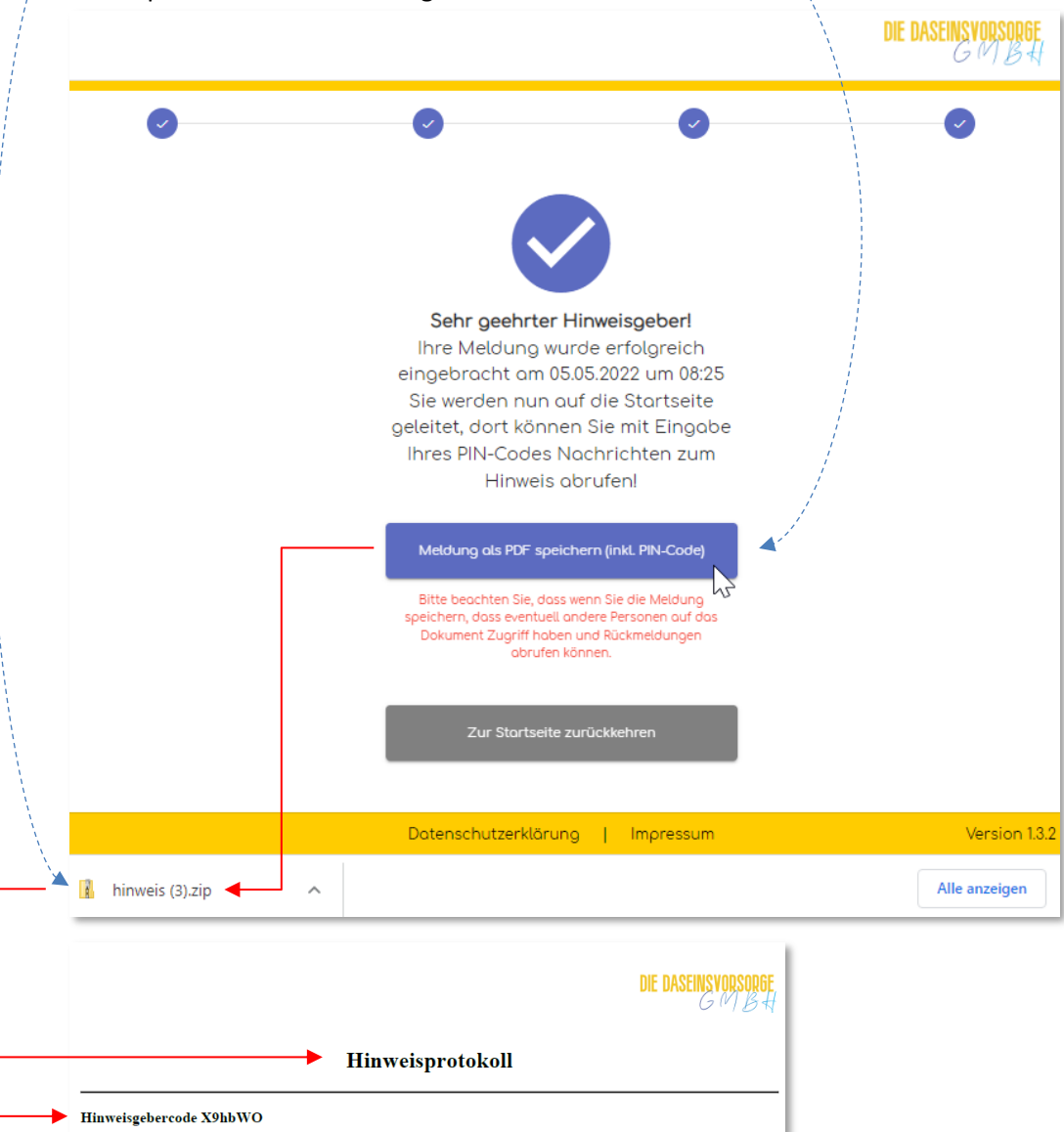

**Allgemeine Daten:** Kategorie: Produktsicherheit

Eintrag vom Hinweisgeber am 05.05.2022

**Titel: Test** 

Beschreibung: dfhdfhdh

Zeitpunkt des Vorfalls: 03.05.2022

Ort des Vorfalls: Ort

#### <span id="page-9-0"></span>**3 Aufruf eines Hinweises**

Mit dem, bei Hinweiserstellung übermittelten PIN-Code, kann ein bestehender Hinweis eingesehen bzw. mögliche Rückfragen beantwortet werden.

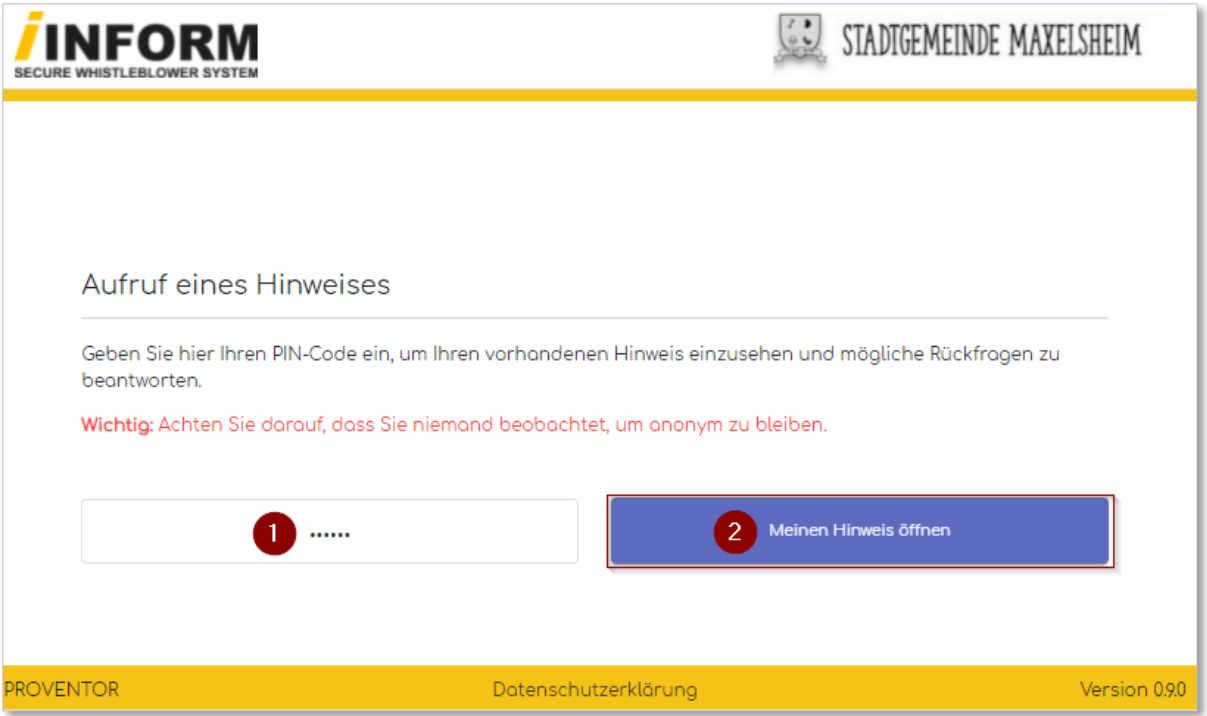

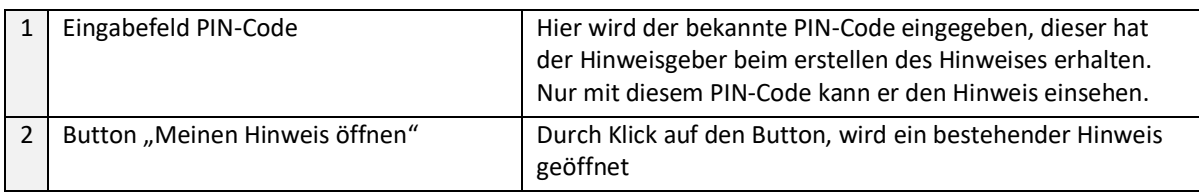

#### <span id="page-10-0"></span>**3.1 Bestehender Hinweis bearbeiten**

Hier hat der Hinweisgeber die Möglichkeit einen Hinweis einzusehen und zu bearbeiten. Sind Rückmeldungen ersichtlich, kann er diese beantworten oder weitere Hinweise zum Fall eingeben.

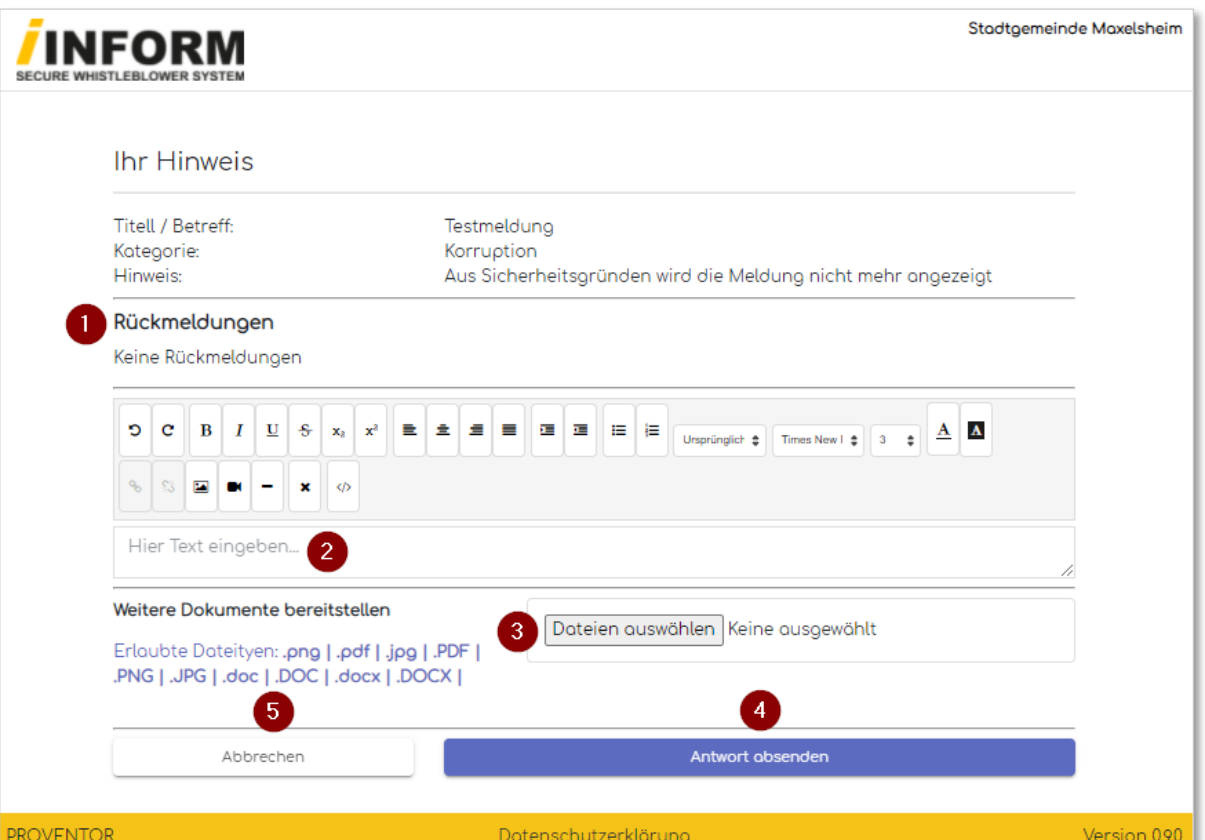

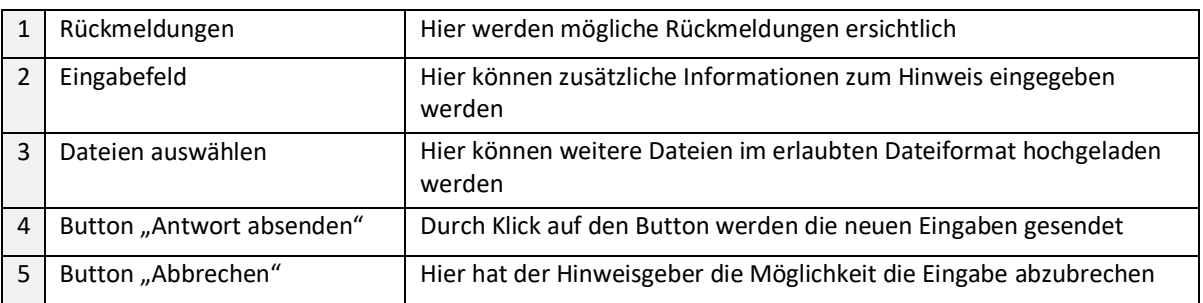